# I2C-SPI Control Center 量測技巧分析(上)

# 前言

在數位電子電路領域內,當裝置與裝置間需要進行通訊連接時,往往會透過匯流排來進行資料傳 輸,在這當中又以I2C(Inter integrated Circuit)以及SPI(Serial Peripheral interface)在電子領域中使用 最為頻繁。

孕龍科技所推出的12C-SPI Control Center,透過軟體設定可指定I2C-SPI Control Center來 模擬I2C或SPI之間裝置(Master Device及Slave Device)傳輸狀況,且產品本身所擁有的Batch Mode(批 次執行模式)更可加強待測電路分析功能或滿足產線測試需求。

接著我們將逐一說明各項功能來了解I2C-SPI Control Center。

## I2C(Inter integrated Circuit) Mode

這是一款由Philips在1980年代為了讓主機板、嵌入式系統或手機連接周邊裝置而所研發制定的一 種匯流排,因其架構簡便容易操作,所以演變至今成為各種不同設備裝置間的介面標準。I2C使用兩條 信號線做雙向資料傳輸(Serial Data及Serial Clock),接下來將透過測量EEPROM 24LS02來進行功能 介紹。

將I2C-SPI Control Center的SDA及SCL連接至待測端的SDA及SCL,開啟I2C-SPI Control Center軟體後可看到如圖一的軟體介面。

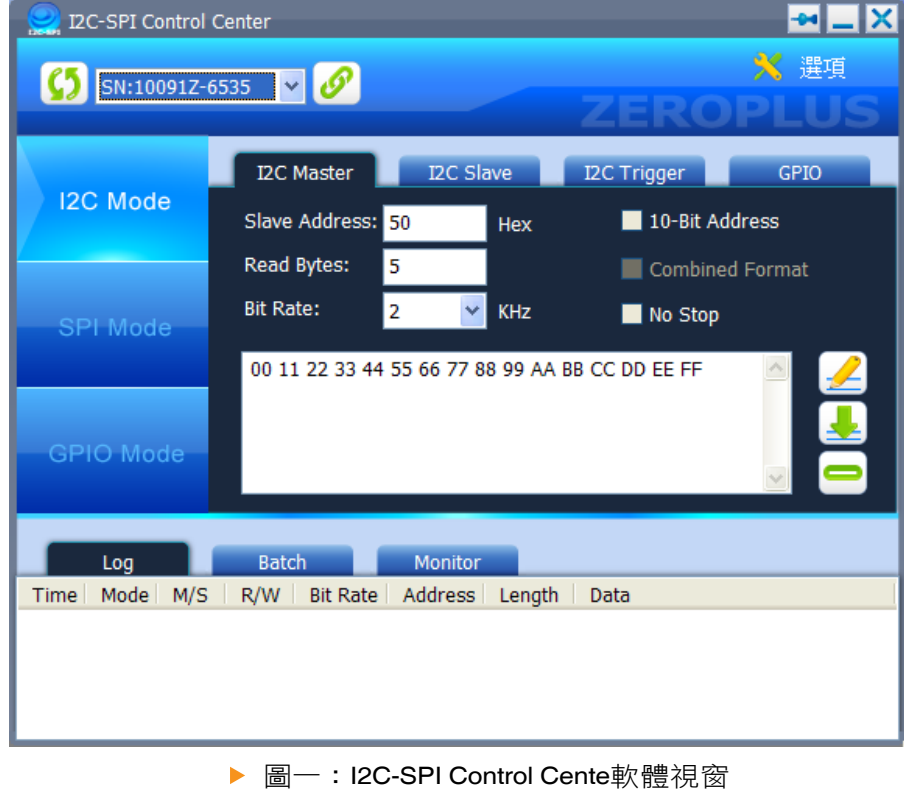

#### Copyright © ZEROPLUS TECHNOLOGY CO., LTD. ALL rights reservied. Publication Release: www.zeroplus.com.tw TEL:+886 2-66202225 FAX:+886 2-22234362

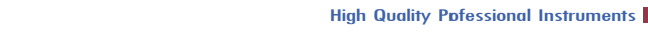

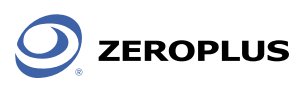

a a

待驅動程式安裝完成後,可在視窗上方的Select Device下拉選單中選擇已安裝的I2C-SPI Control Center,接著點選右方的『連線』按鈕即可進行操作設定。

首先, 在I2C模式下操作I2C Master。先設定Slave Address=0X50、Bit Rate=2KHz及Master端 的寫入資料為0X00、0X11、0X22、0X33、0X44、0X55、0X66、0X77、0X88、0X99、0XAA、 0XBB、0XCC、0XDD、0XEE及0XFF,設定完畢後可點選右方的寫入按鈕來進行訊號發送。動作完成 後隨即可在下方Log視窗中看到相關訊息,如圖二所示。

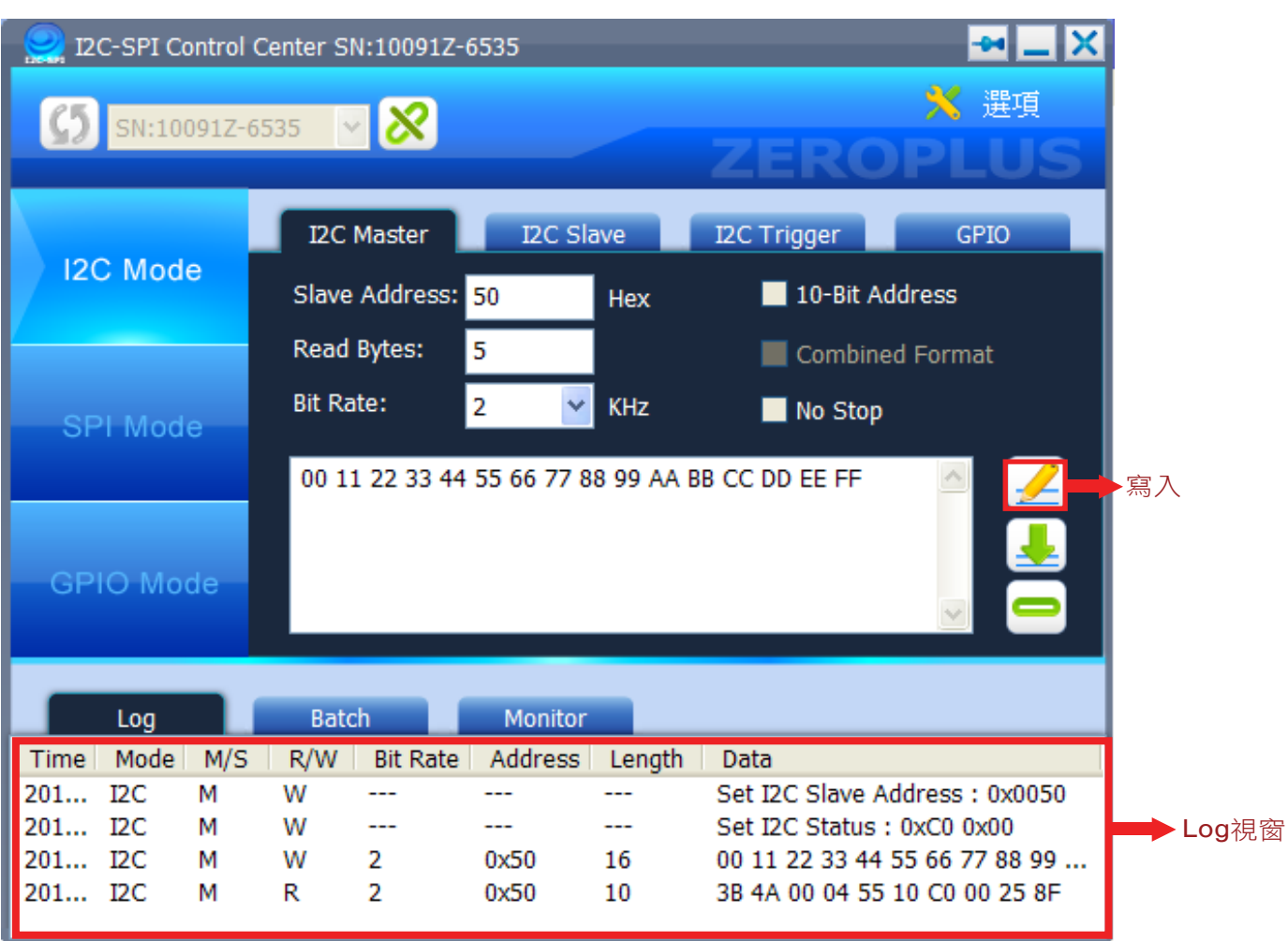

▶ 圖二: I2C-SPI Control Center Log視窗

t in

搭配上孕龍邏輯分析儀更可清楚表示出,此一資料寫入的動作狀況。

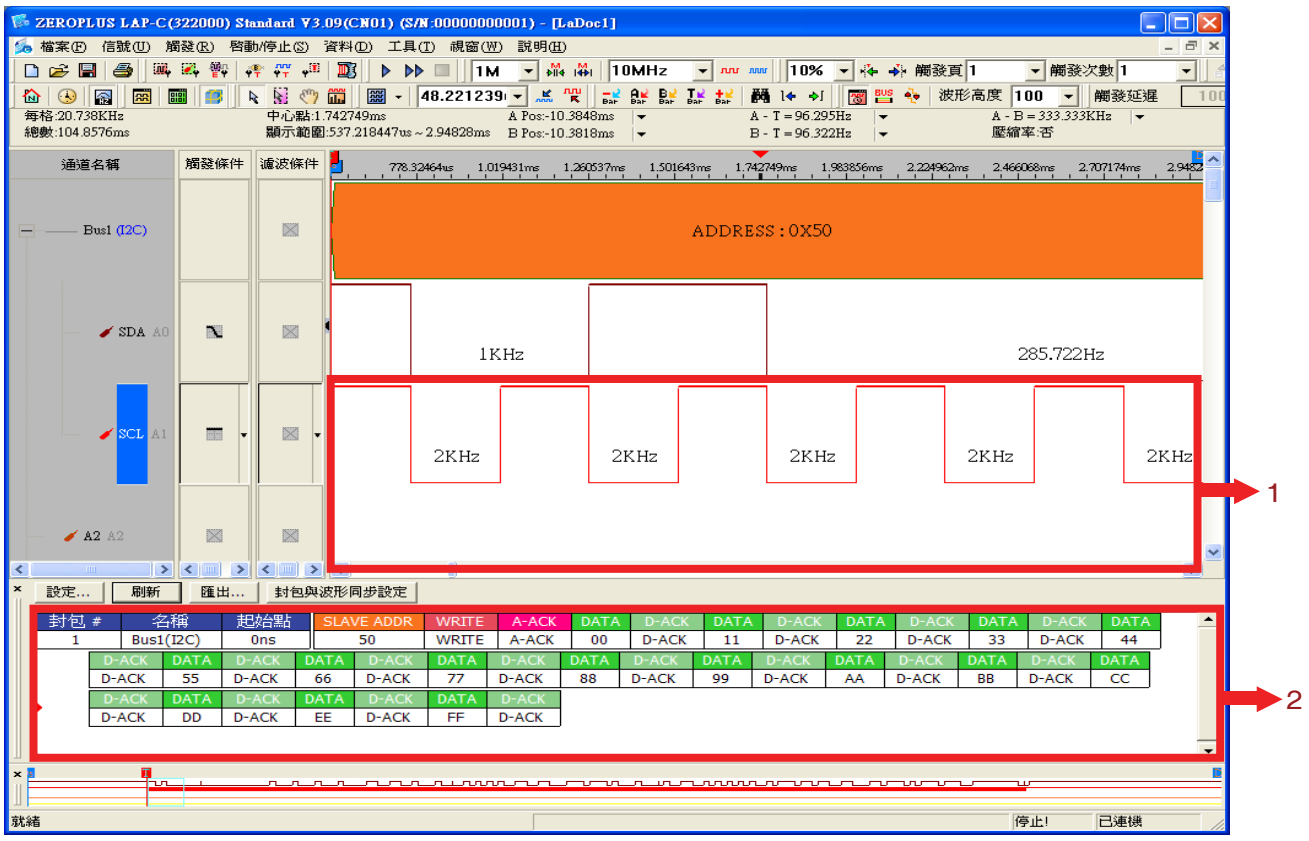

▶ 圖三:使用孕龍邏輯分析儀擷取狀況

圖三中的方塊1為I2C Clock,可清楚看出目前I2C匯流排中的Bit Rate為2KHz,方塊2為寫入 資料的表示。

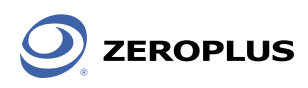

操作讀取功能時,方法與寫入功能大致相同,在軟體視窗中可先設定讀取位元組數。預設值為5 Bytes,在這邊將讀取位元組更改為20 Bytes後點下右方的讀取即可進行動作。

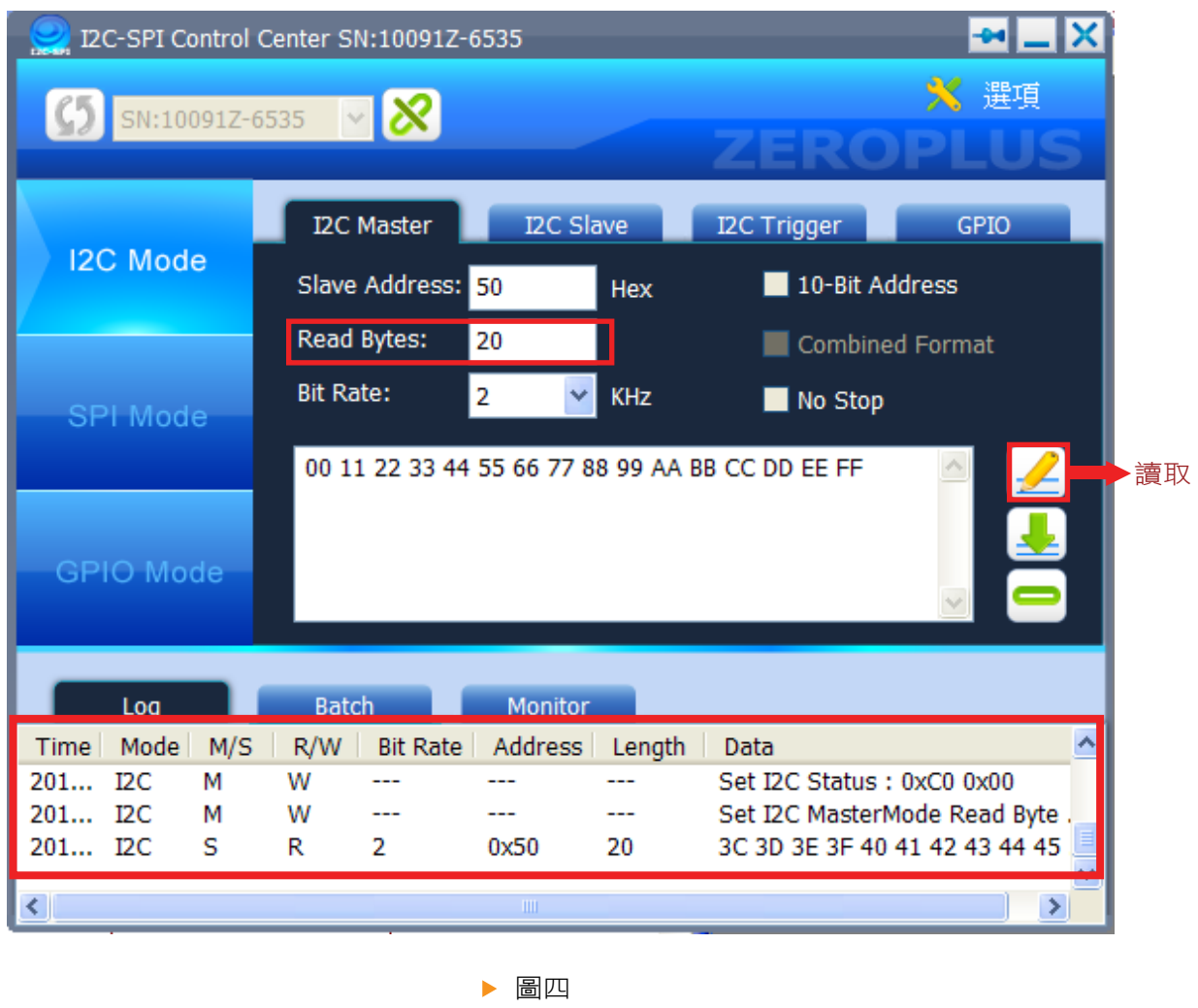

# 同樣的搭配孕龍邏輯分析儀可看出I2C-SPI Control Center讀回的資料內容。

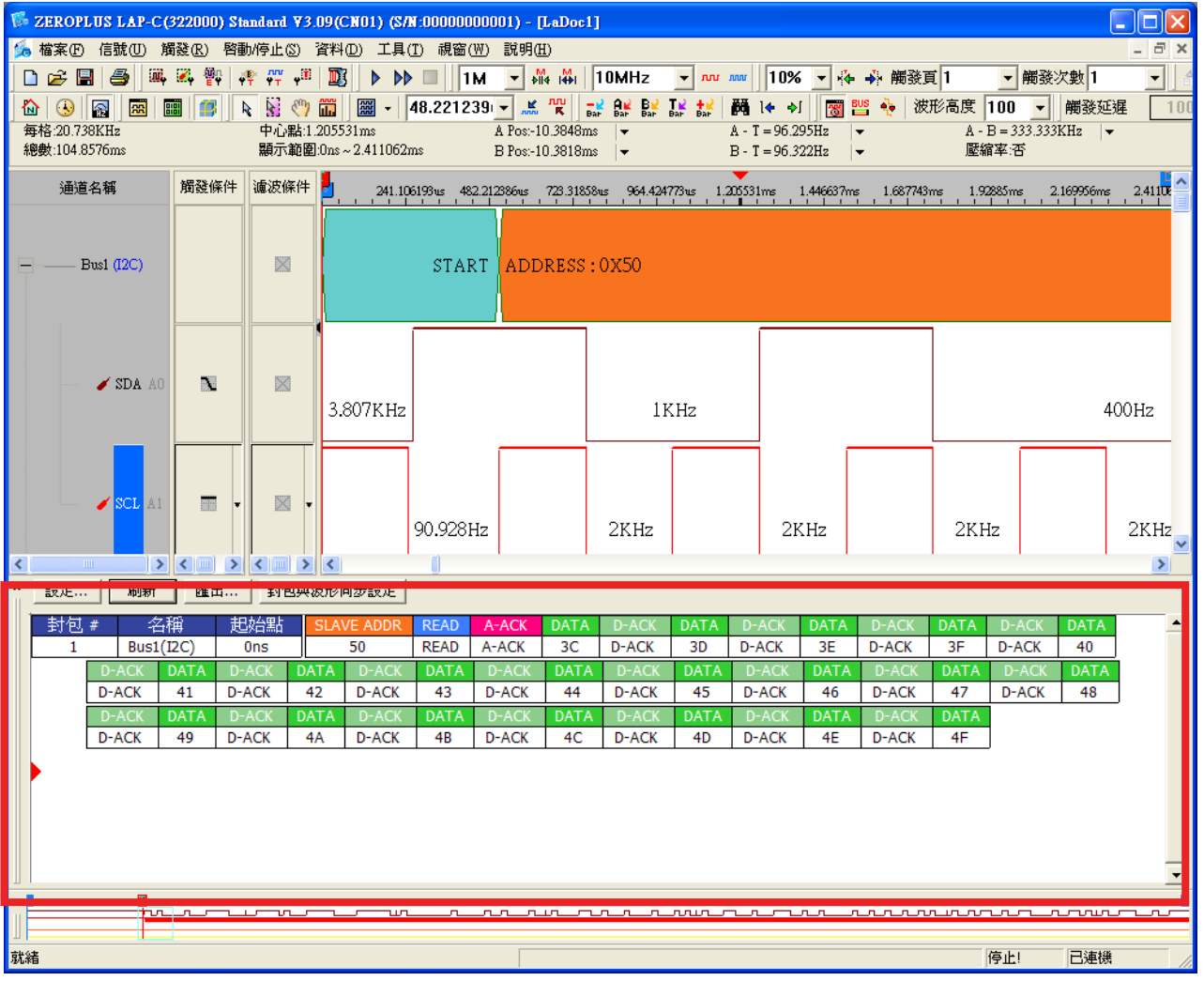

▶ 圖五:使用孕龍邏輯分析儀記錄I2C資料內容

![](_page_5_Picture_0.jpeg)

Tip:在I2C-SPI Control Center Log中點擊訊息,可將該訊息展該如圖六所示

![](_page_5_Picture_114.jpeg)

▶ 圖六:Log視窗

I2C-SPI Control Center還可以進行Slave裝置模擬,可自行設定當Master端下讀取命令時Slave回 應的資料內容。

![](_page_6_Picture_50.jpeg)

▶ 圖七:I2C Slave設定畫面

![](_page_7_Picture_1.jpeg)

### SPI(Serial Peripheral interface)

是由Motorola為能在全雙工方式下進行串列數據傳輸所制定的一種標準介面,採用主/從裝置方式 傳輸,一個主裝置可同時與多個從裝置連接。此時主裝置便透過Slave select(chip select)來選擇欲溝通 的從裝置。依照不同的應用環境SPI匯流排可操作在四線式狀態下(SCLK、MOSI、MISO、SS),這個 時候SPI可擁有全雙工能力。在三線式狀態下(SCLK、DATA、SS)則是半雙工方式,若連接環境較為 單純時,則可衍生出兩線式狀態(SCLK、DATA),此時SPI匯流排上僅只有一個主裝置及一個從裝置。

在I2C SPI Control Center軟體中切換至SPI Mode便可開始操作,在軟體視窗中可以設定SPI匯流 排的取樣模式。SPI匯流排定義了四種模式分別為模式0、1、2、3,是由Clock Phase及Clock Polarity組合而成,圖八説明了SPI Clock在不同SPI模式下對Data取樣位置。

![](_page_7_Figure_6.jpeg)

▶ 圖八: SPI匯流排模式取樣點説明(圖中波形為Clock pulse,紅色邊緣為取樣位置)

![](_page_8_Picture_0.jpeg)

**College** 

在SPI Master介面中尚可設定其他的參數,如資料高低位元傳送方向(Bit Order資料傳輸速率 (Bit Rate)及SS動作極性(SS Polarity)。

![](_page_8_Figure_4.jpeg)

▶ 圖九: SPI Master 設定畫面

![](_page_9_Picture_0.jpeg)

如同操作I2C Mode般,在SPI Mode中也支援SPI Slave裝置模擬,使用者可設定Slave裝置回應 的內容來測試Master端反應狀況。

![](_page_9_Picture_49.jpeg)

▶ 圖十: SPI Slave 設定畫面

![](_page_10_Picture_0.jpeg)

a a

當環境設定完成後按下寫入功能時,便可依照設定資料內容進行SPI匯流排資料發送。搭配邏輯分 析儀可明顯看出主/從裝置資料傳輸狀況。

![](_page_10_Figure_4.jpeg)

▶ 圖十一:孕龍邏輯分析儀記錄SPI資料內容

![](_page_11_Picture_1.jpeg)

### GPIO(Generator Purpose Input / Output)

GPIO為通用型輸入輸出介面的簡稱,常出現在MCU上(Micro Control Unit,微控制器),使用者 可自行定義GPIO內每一根腳位為輸入狀態或是輸出狀態。

在I2C-SPI Control Center中亦支援此種模式,能夠提供8 Bits GPIO進行操作,使用者可自定每 一支腳位的輸入/輸出狀態,下圖為I2C-SPI Control Center GPIO Mode的設定畫面。

![](_page_11_Figure_6.jpeg)

▶ 圖十<sup>一</sup>: I2C-SPI Control Center GPIO Mode

I2C-SPI Control Center為孕龍科技所推出的新產品,能夠依照需求進行I2C、SPI裝置訊號模擬, 也能夠透過GPIO來發送/接收資料。同時除了上述三種模式之外,I2C-SPI Control Center擁有I2C、 SPI 觸發功能,所支援的Batch模式可以更加靈活的模擬裝置反應,下期將針對I2C / SPI Trigger及 Batch模式進行深入的介紹。